# SHOGUN7、SUMO19の マルチチャネルISO記録 機能のご紹介

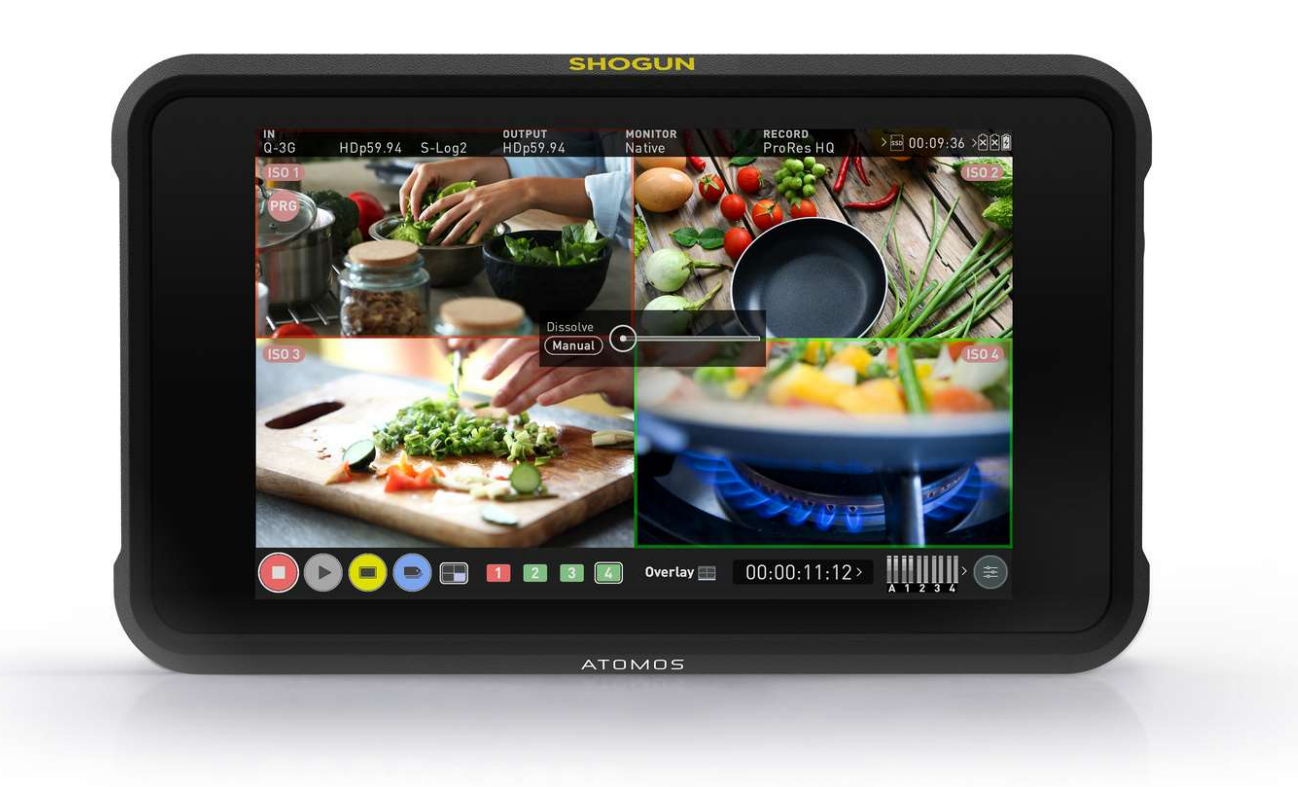

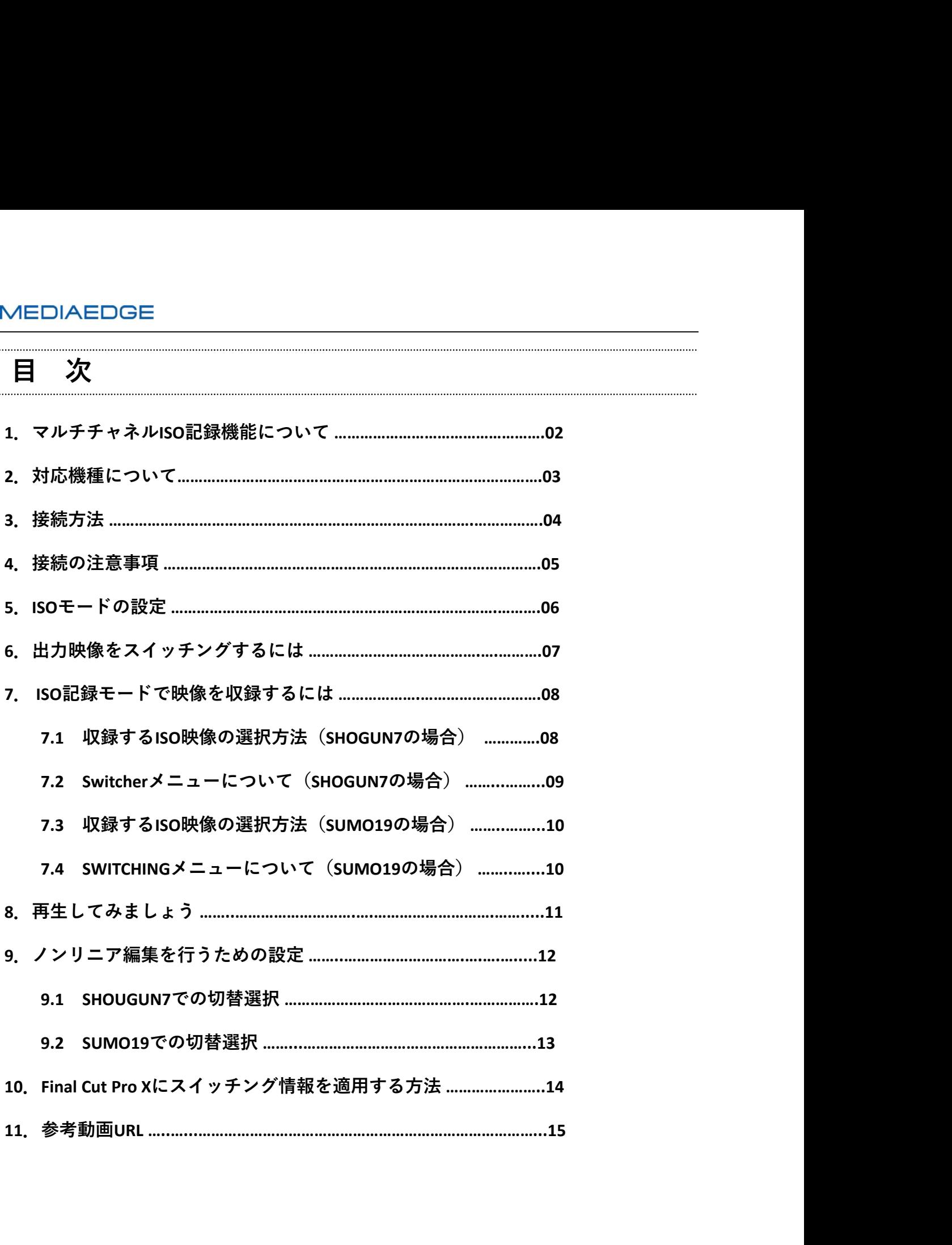

# 1.マルチチャネルISO記録機能について

**| MEDIAEDGE**<br>|<br>| マルチチャネルISO記録機能について<br>|<br>|SONOKER||い浮かべますが、全くの別物です。ATOMOSのISOは、単独という意味のある|<br>|SOLATEDの頭文字です。<br>|BOLATEDのDE4本1組で4K入力を行うQuad-Link 3G-SDI用の端子を単独で使用し、それぞれの端子<br>|から3G-SDI映像を取り込む技術です。<br>|から3G-SDI映像を取り込む技術です。<br>|SASDIのため、最大 のISO感度を思い浮かべますが、全くの別物です。ATOMOSのISOは、単独という意味のある ISOLATED の頭文字です。

通常3G-SDIを4本1組で4K入力を行うQuad-Link 3G-SDI用の端子を単独で使用し、それぞれの端子 から3G-SDI映像を取り込む技術です。

3G-SDIのため、最大解像度は1080p60迄となります。

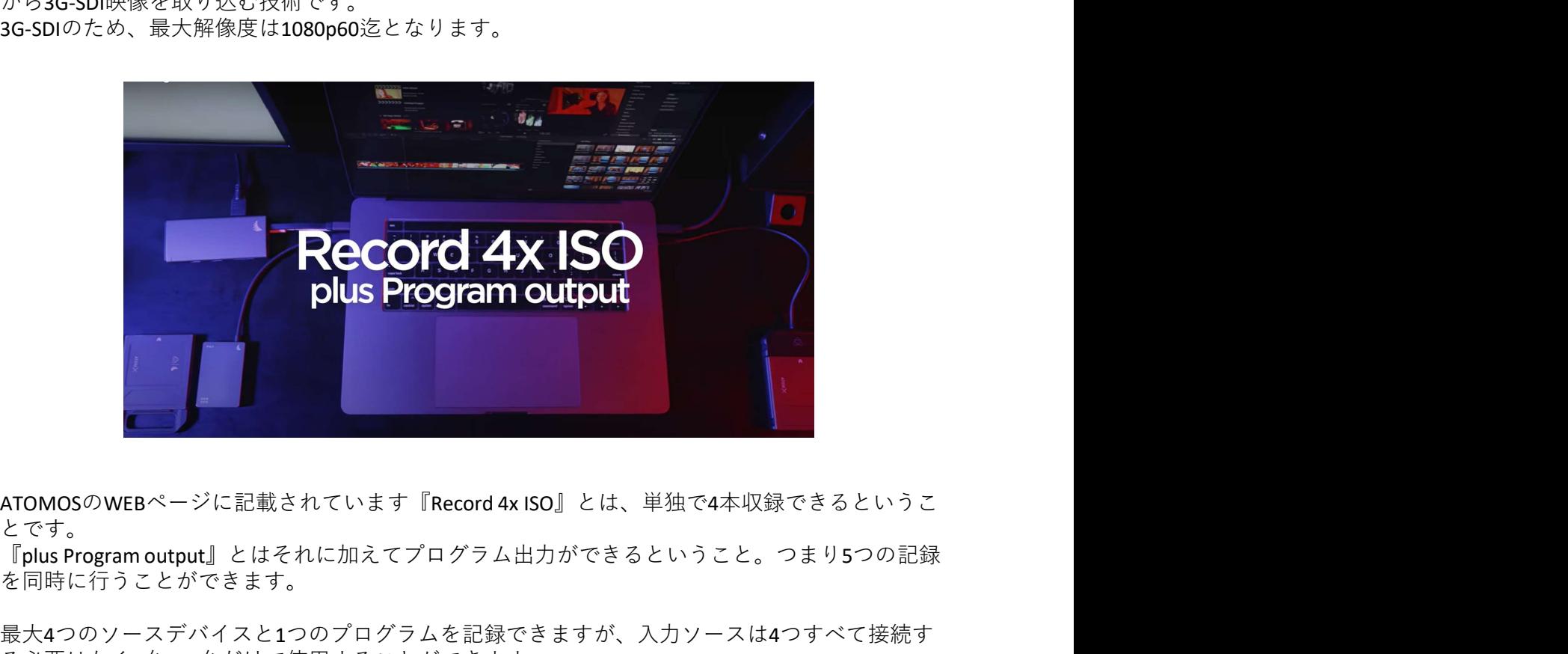

**とです。** そうしゃ しんしゃくん しゅうしゅう しゅうしゅう しゅうしゅう

『plus Program output』とはそれに加えてプログラム出力ができるということ。つまり5つの記録 を同時に行うことができます。

最大4つのソースデバイスと1つのプログラムを記録できますが、入力ソースは4つすべて接続す る必要はなく2台、3台だけで使用することができます。

マルチチャネルISO記録では、次の機能を備えています。

# 主な機能

- 1.最大4つのHD映像1920×1080 60p迄の映像を同時にモニタリング。
- 2.スイッチング機能を搭載。SDIやHDMI出力で外部モニターに選択した映像を表示。
- 3.最大4つの入力から指定した映像を別々のファイルで同時に記録。
- 4.プログラム収録を適用時、スイッチング切り替えを適用した映像も記録。
- 5.ノンリニア編集ソフトに.FCPXMLファイルでスイッチング情報も出力可能。
- 6.ノンリニア編集ソフト用に撮影時にディゾルブ設定も可能。

# 活用シーン例

音楽ライブやセミナー、イベントなどの様子をスイッチングしながらライブ配信するだけでな く、収録した映像からよりよいシーンをピックアップしたVOD視聴用映像を作成することも可能。

# 2.対応機種について

マルチチャネルISO記録はすべてのATOMOS製品で利用できるわけではありません。 Quad-Link 3G-SDI端子が必要です。また同時に映像処理を行える機種に限られます。

ISO記録対応機種は次の2機種です:

- ・SUMO19 (ファームウエアVer.9.2以降)
- ・SHOGUN7 (ファームウェアVer.10.4以降)

どちらの機種もファームウェアの更新(無償提供)でISOに対応しました。 もし、ご使用機器のファームウェアバージョンが旧バージョンの場合には、ATOMOSのホーム ページから最新バージョンをダウンロードし、最新のバージョンをインストールしてからご利 用ください。 S製品で利用できるわけではありません。<br>時に映像処理を行える機種に限られます。<br>(降)<br>無償提供)でISOに対応しました。<br>まさえる<br>ディスプリッションをインストールしてからご利<br>ドし、最新のバージョンをインストールしてからご利<br>SHOGUN7<br>Firmware AtomosOS V10.4以降(ATOM)<br>https://www.atomos.com/product-support(OS10)<br>https://www.atomos.c

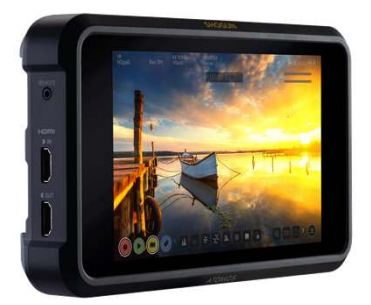

# SHOGUN7

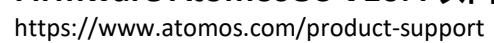

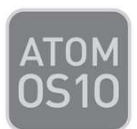

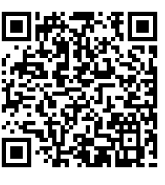

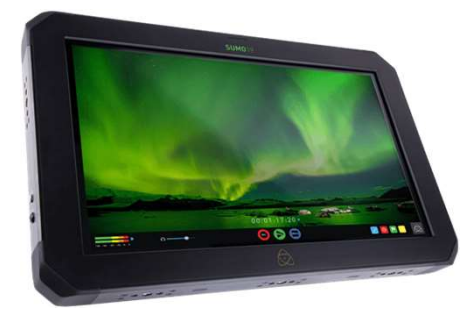

SUMO19 Firmware V9.2以降 https://www.atomos.com/product-support

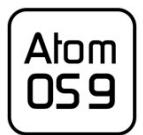

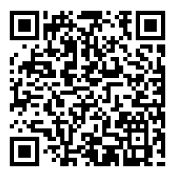

# アップデート手順

1.ダウンロードしたファームウェアを解凍し、ご利用になるATOMOS製品でフォーマットした SSDに入れてください。

2.SHOGUN7もしくはSUMO19の電源が切れている状態でSSDを差し込み、ユニットの電源を入れ てください。

起動時に自動的にファームウェアのアップデートが実行されます。 インストールが終わるまでそのまま数分間お待ちください。

# 3.接続方法

1.入力ソース(カメラやPCなど)を、SHOGUN7もしくはSUMO19のQuad-Link 3G-SDI端子に接続 します。 しゅうしゅう しんしゅう しんしゅう しんしゅう しんしゅう しんしゅう しんしゅう **||MEDIAEDGE|<br>3.接続方法**<br>1.入力ソース(カメラやPCなど)を、SHOGUN7もしくはSUMO19のQuad-Link 3G-SDI端子に接続<br>します。<br>2.切替映像の確認を行う場合には、SDI OUTもしくはHDMI OUTを使用して外部モニターを接続<br>します。<br>高します。<br>着します。

します。 しゅうしゅう しんしゅう しんしゅう しんしゅう しんしゅう しんしゅう しんしゅう

3. 映像を記録する場合には、MasterCaddy Ⅱに装着したSSDを、SHOGUN7もしくはSUMO19に装 着します。

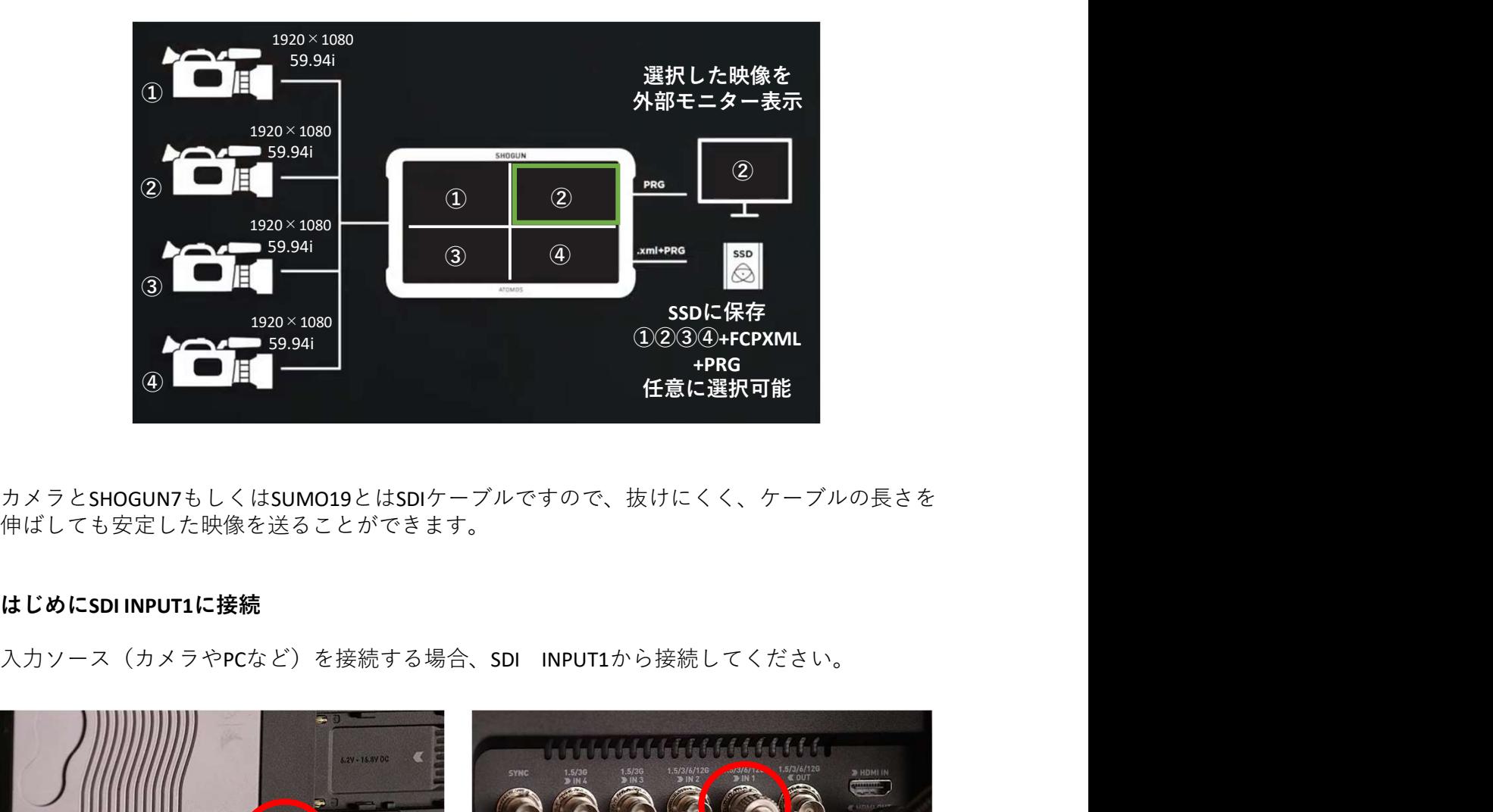

カメラとSHOGUN7もしくはSUMO19とはSDIケーブルですので、抜けにくく、ケーブルの⾧さを 伸ばしても安定した映像を送ることができます。

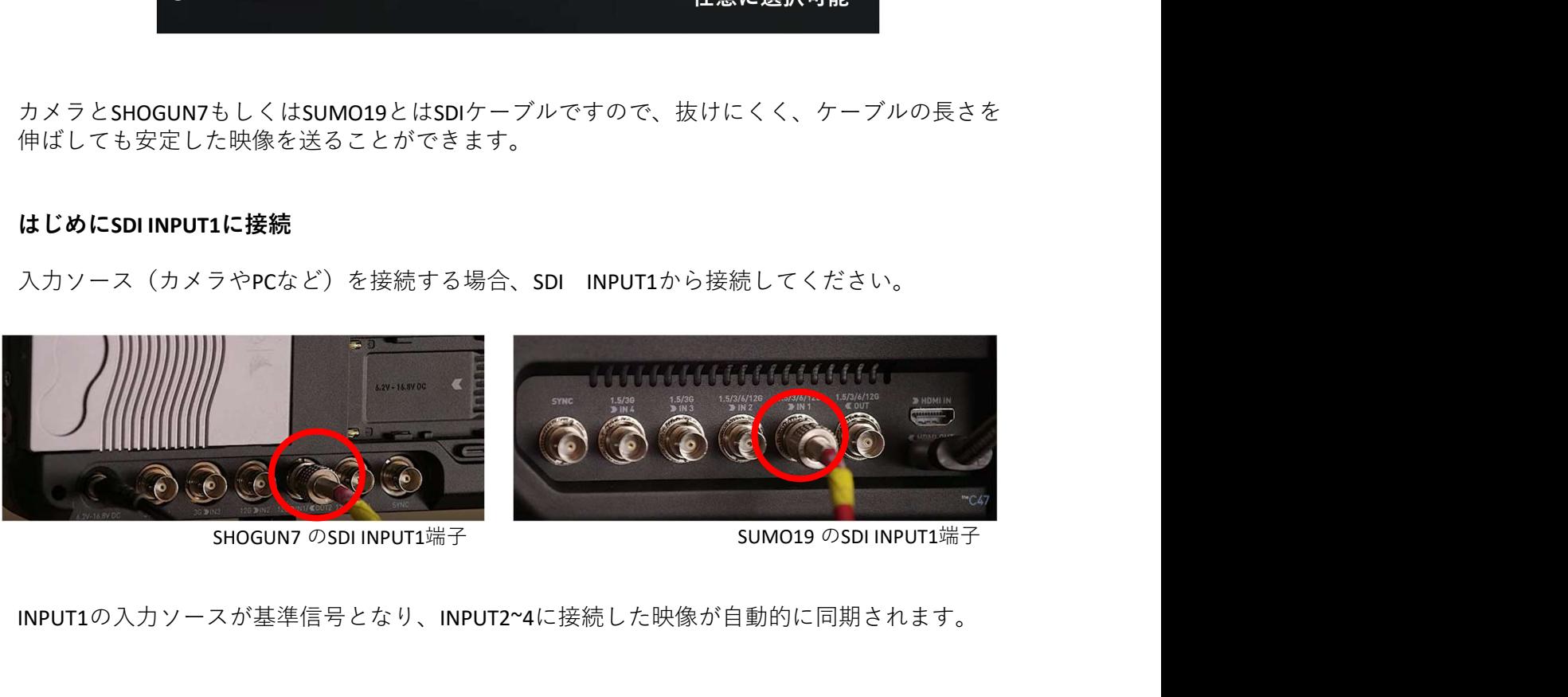

INPUT1の入力ソースが基準信号となり、INPUT2~4に接続した映像が自動的に同期されます。

# 4.接続の注意事項

マルチチャネルISO記録機能は、入力ソースが非同期のままでもSHOGUN7やSUMO19で同期を合 わせ認識できるようになりました。 **|<br>|4.接続の注意事項**<br>|マルチチャネルISO記録機能は、入力ソースが非同期のままでもSHOGUN7やSUMO19で同期を合<br>わせ認識できるようになりました。<br>|カメラは別々のメーカーを接続してもよいのですが、すべての入力ソースの解像度とフレーム<br>|レートを完全に揃える必要があります。<br>|例えば、1920x1080 29.97p のときにカメラの設定が1920x1080 30pや1280x720 29.97pになってい<br>ますと検出

カメラは別々のメーカーを接続してもよいのですが、すべての入力ソースの解像度とフレーム レートを完全に揃える必要があります。

ますと検出されません。

その場合には、モニター画面に警告メッセージが表示されます。

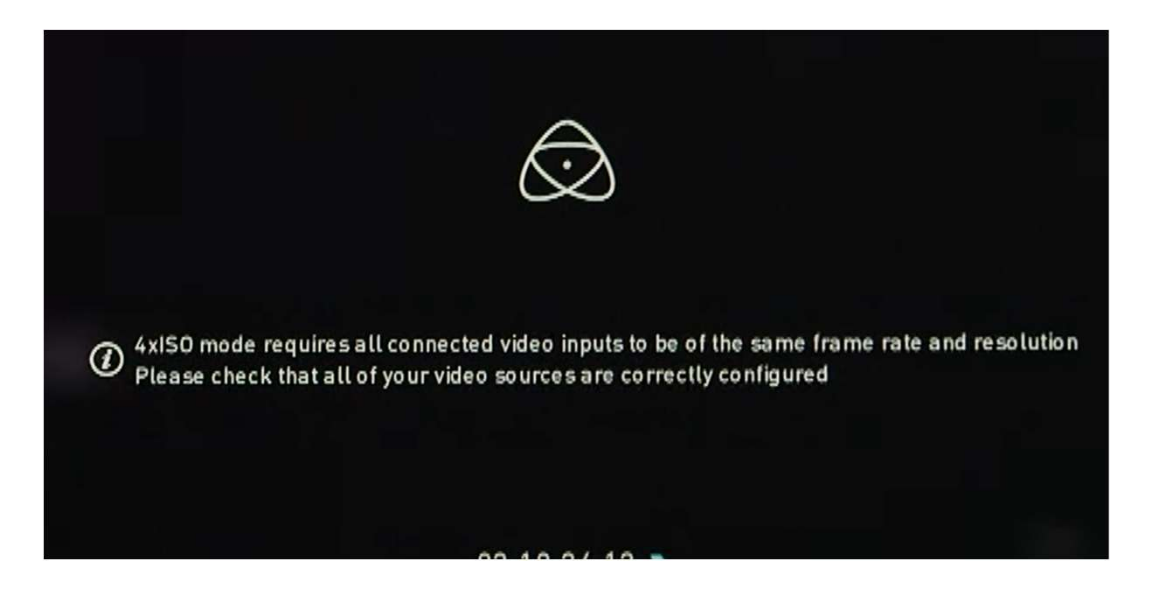

接続したすべての入力映像が同じフレームレート、解像度になるよう、カメラ側を調整します と警告メッセージが消えます。

# その他の注意事項

・1080p50/60 Level B SDI出力のカメラと互換性がない場合があります。 カメラの出力をSDI Level Aに設定するか、フレームレートを1080p25/30に変更し、SHOGUN7もし くは、SUMO19の電源を入れなおしてください。

・稀に1080p60ゲンロックを使用時に、プレビューがフリーズすることがあります。 その場合には、SDI入力1のケーブルを抜き差ししてください。

# 5.ISOモードの設定

# SHOGUN7の場合

SHOGUN7では、InputタブのSOURCEで設定を行います。

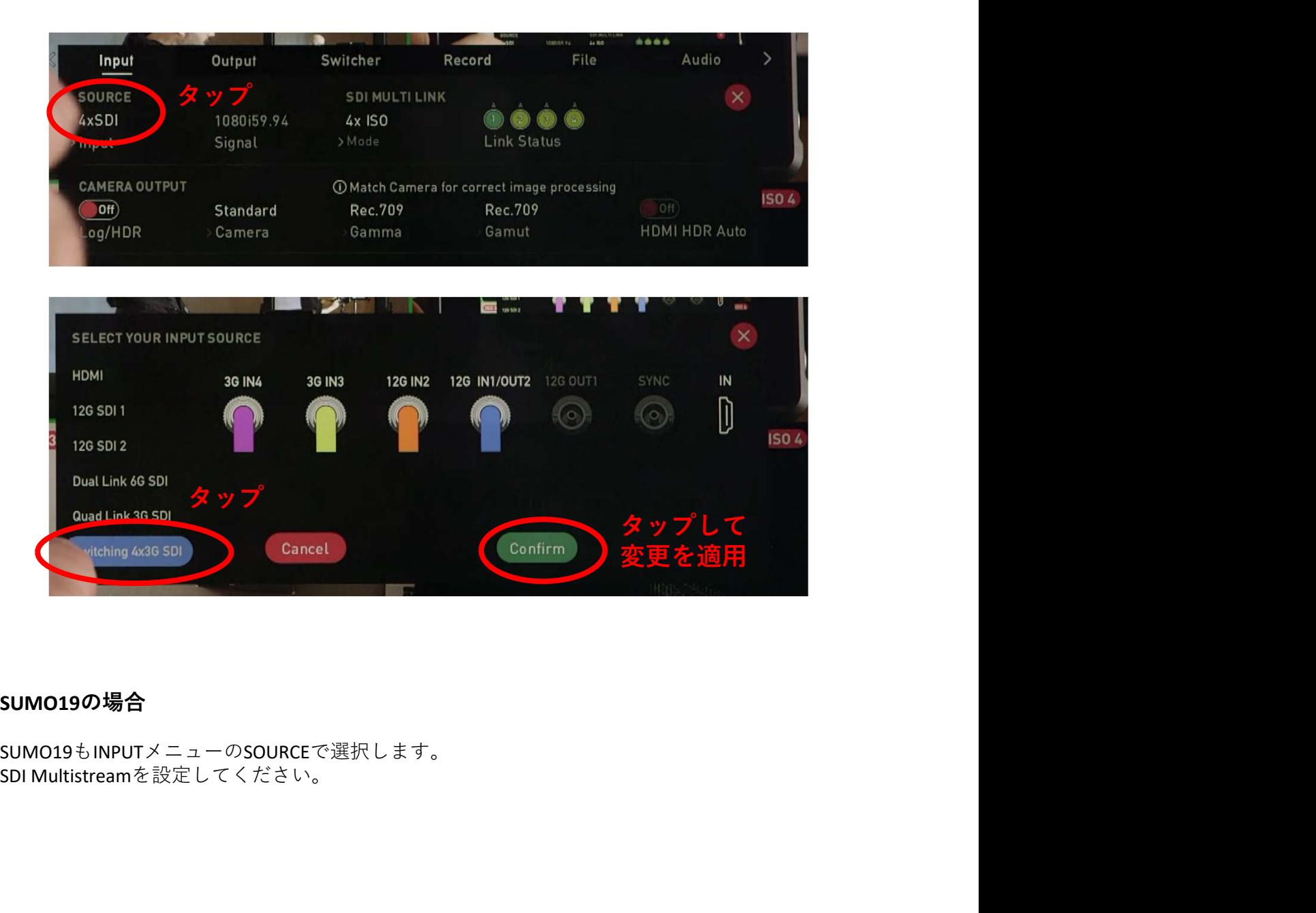

# SUMO19の場合

SUMO19もINPUTメニューのSOURCEで選択します。<br>SDI Multistreamを設定してください。

# 6.出力映像をスイッチングするには

出力映像のスイッチング方法はとても簡単です。外部モニターに表示させたい映像を画面上で タップするだけで切り替えることができます。

\* 4画面のまま映像出力は対応しておらず選択した映像を一つだけ出力します。

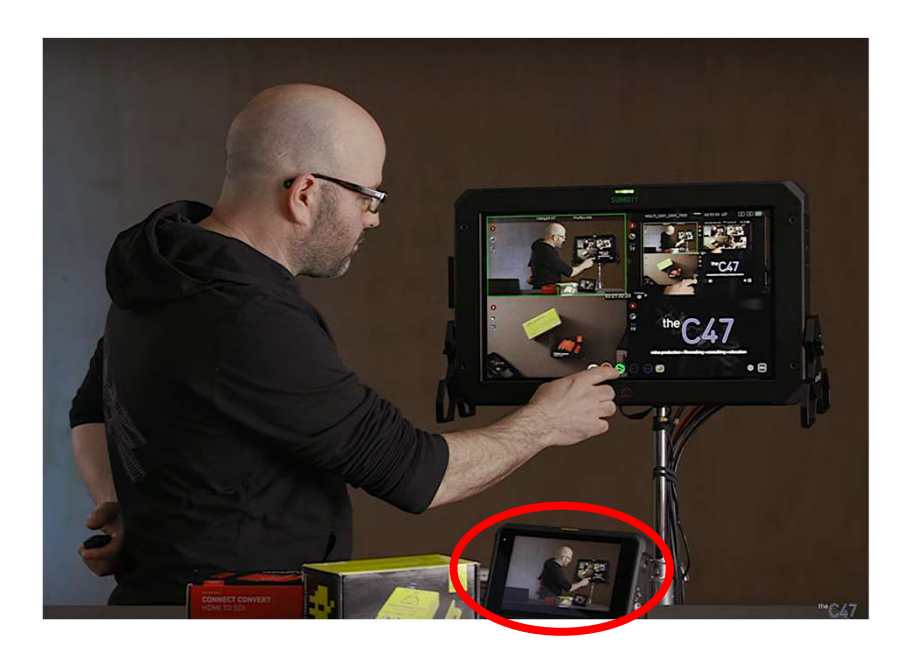

現在外部モニターに出力中の映像は、ISO画面で上で緑の縁が表示されます。

# マルチ画面と1画面の切り替え

モニターの下部にあるアイコンを使用し画面を切り替えることができます。

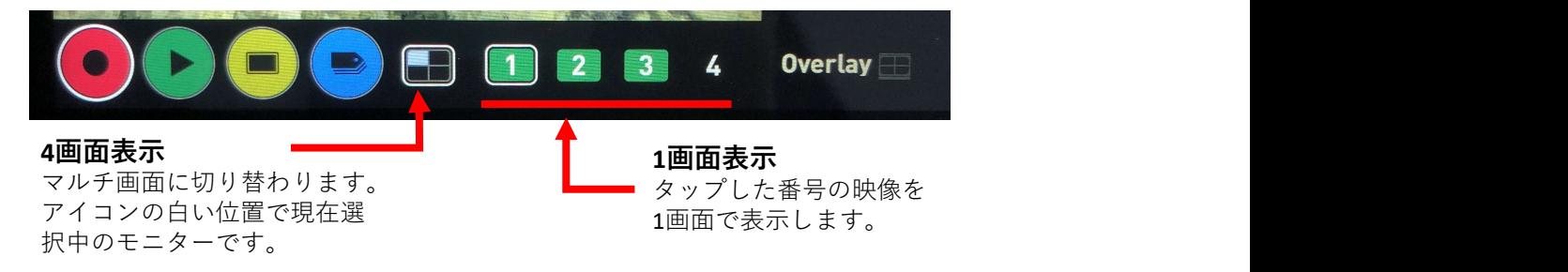

1画面表示では、波形モニターやピーキング、ゼブラなど通常のツールが使用できます。

ピーキングやゼブラなどのツールを適用したまま4画面表示に戻りますと、すべての映像にツー ルの効果を適用することができます。

\* 個別の設定は行えず、すべての映像に同じ設定が適用されます。

# 7.ISO記録モードで映像・音声を収録するには

ISO記録モードでは、選択した映像を同時に記録することができます。手順は次の通りです。

\*4画面のままの映像収録は対応しておりません。収録は個別の映像ファイルとなります。

- 1.記録する映像を選択。
- 2.RECボタンを押す。

<mark>■<br>ア、ISO記録モードで映像・音声を収録するには<br>ISO記録モードでは、選択した映像を同時に記録することができます。<br>\*4画面のままの映像収録は対応しておりません。収録は個別の映像ファ<br>手 順<br>1. 記録する映像を選択。<br>2. RECボタンを押す。<br>ISO記録モードでは、別々にRECを押すことができず、一括でRECを行う。<br>ISO記録モードでは、別々にRECを押すことができず、一括でRECを行う。<br>ISOを選択しますと、ボタンがカ</mark> ISO記録モードでは、別々にRECを押すことができず、一括でRECを行う必要があります。 ISOを選択しますと、ボタンがカラフルになります。

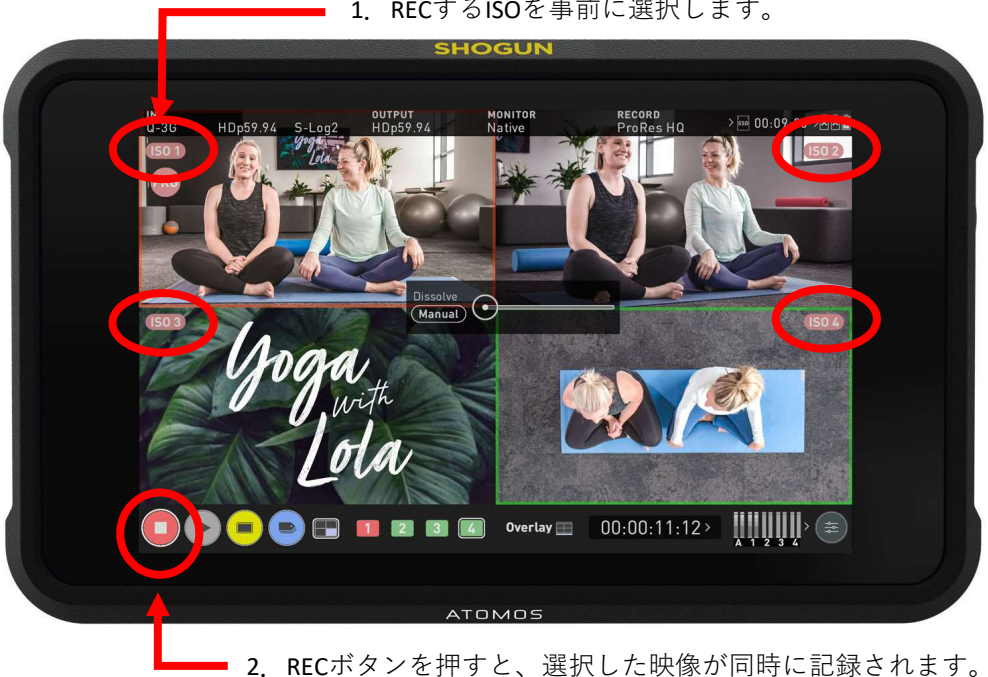

1.RECするISOを事前に選択します。

# 音声の収録

マルチチャネルISO記録時、それぞれのカメラの音声(1/2chのみ)が各ファイルに収録されます。 またアナログ音声入力時は全ての1/2チャンネルに同じアナログ音声が収録され、 カメラからのSDI経由の音声はそれぞれの3/4チャンネルに収録されます。

# 7.1 収録するISO映像の選択方法(SHOGUN7の場合)

SHOGUN7の右下にあるアイコンをタップし、 Switcherメニューを表示し、設定を行います。

Switcherメニューでは、収録映像を選択するほか、 0:00:11:12> スイッチングを適用したプログラム映像の保存 設定や、音声の設定を行うことができます。

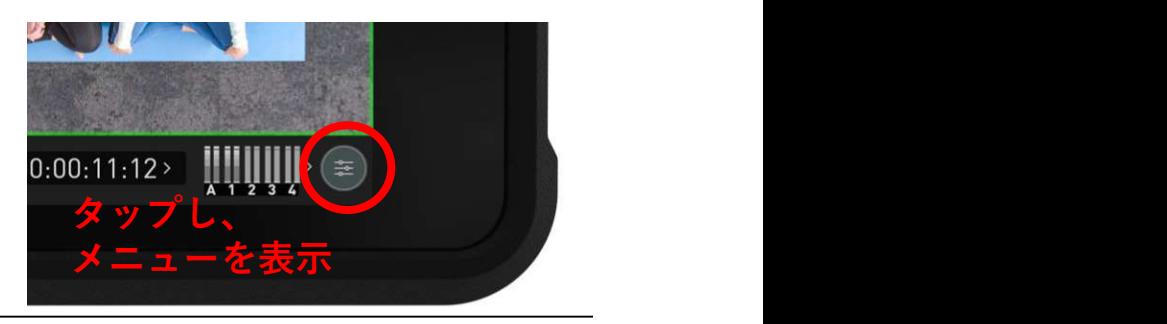

# **MEDIAEDGE**<br>7.2 Switcherメニューについて(SHOGUN7の場合)<br>マルチチャネルISO記録機能には、次の機能が備わっています。<br>── BECボタンを押したときに記録する映像を選択します。

マルチチャネルISO記録機能には、次の機能が備わっています。

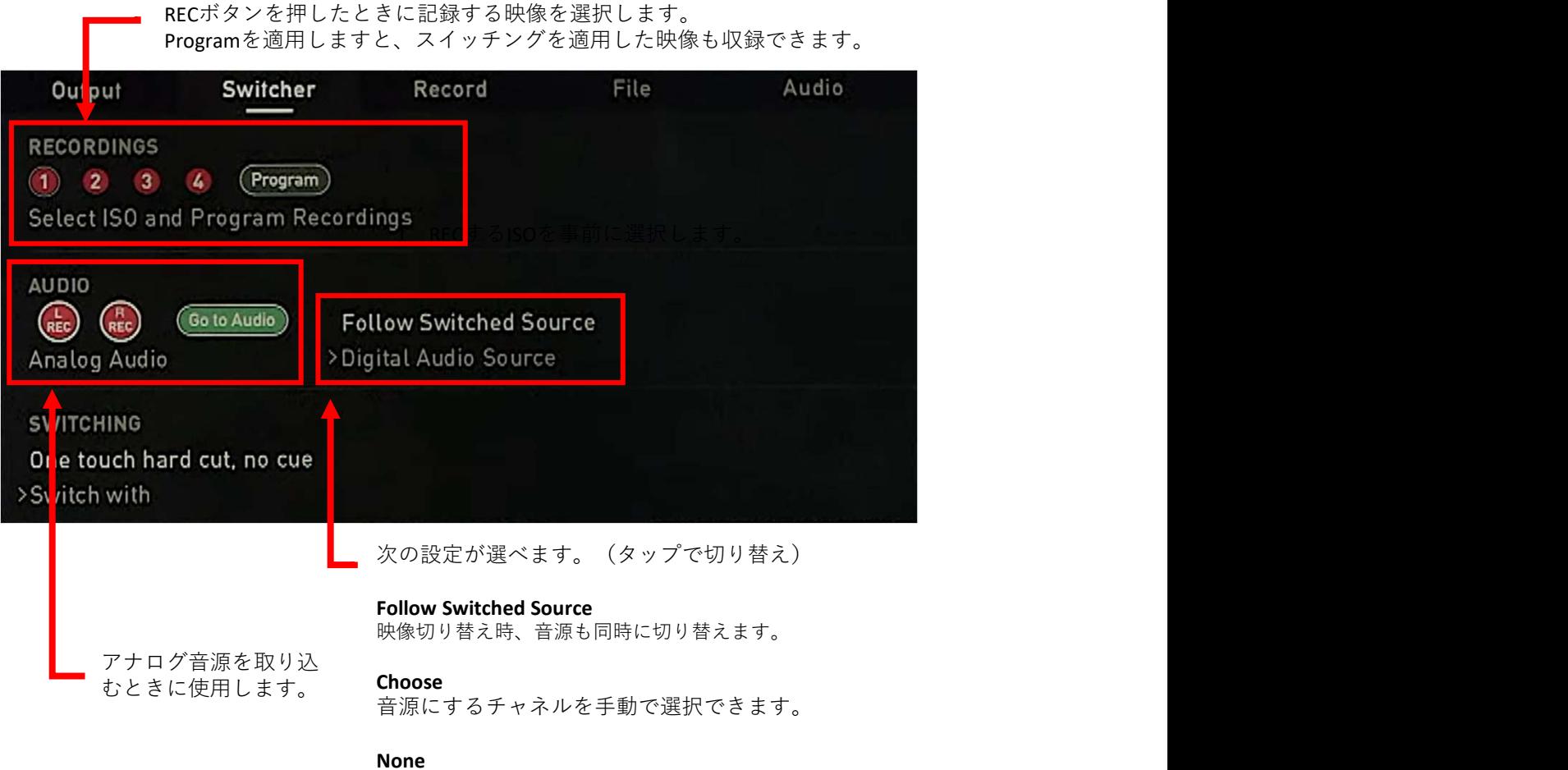

デジタル音源を切ります。

# 7.3 収録するISO映像の選択方法(SUMO19の場合)

SUMO19では、マルチ画面から収録する映像を設定することができます。

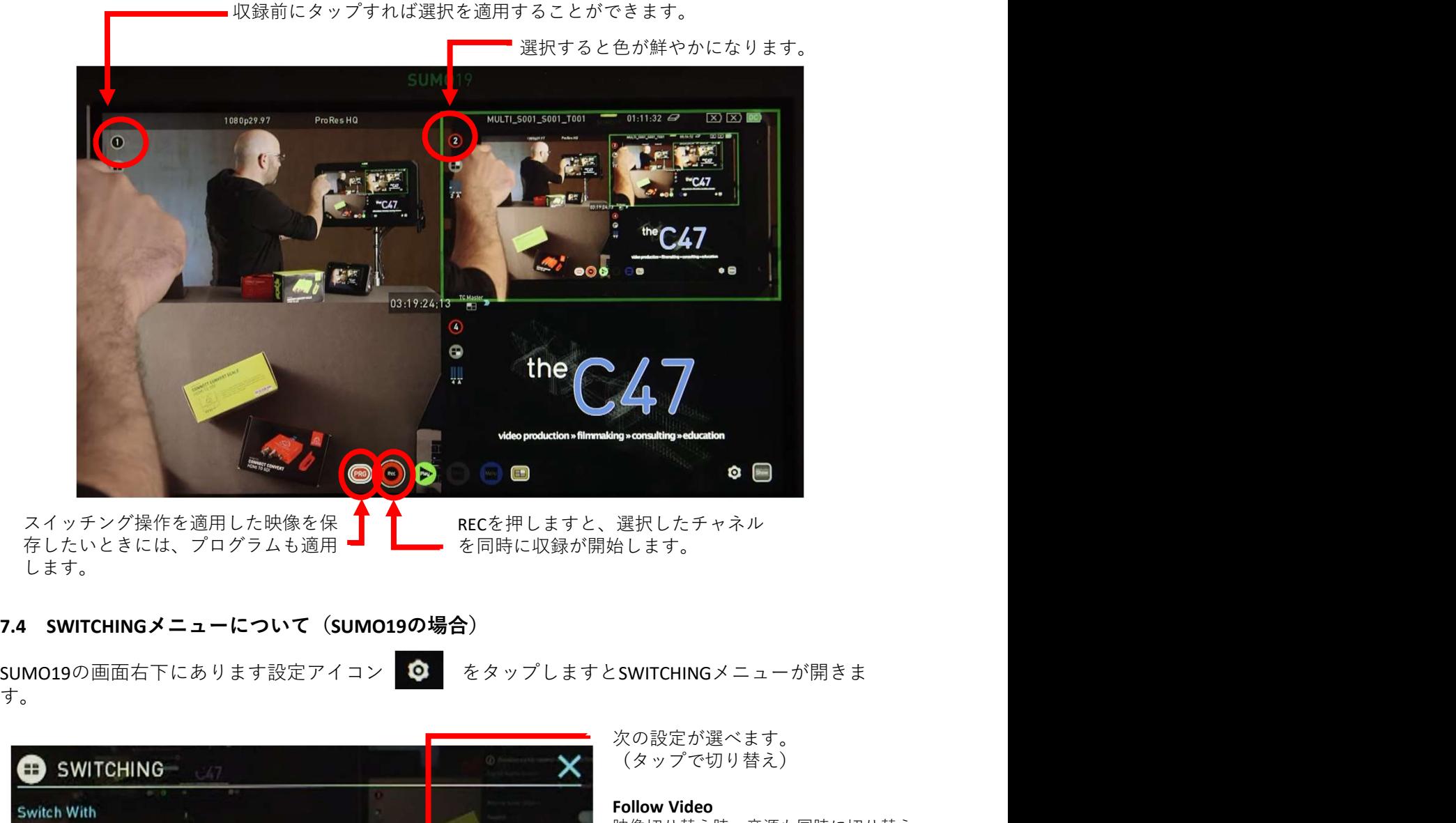

スイッチング操作を適用した映像を保 存したいときには、プログラムも適用<br>します。 します。 しゅうしゅう しんしゅう しんしゅう しんしゅう しんしゅう しんしゅう しんしゅう

RECを押しますと、選択したチャネル を同時に収録が開始します。

す。

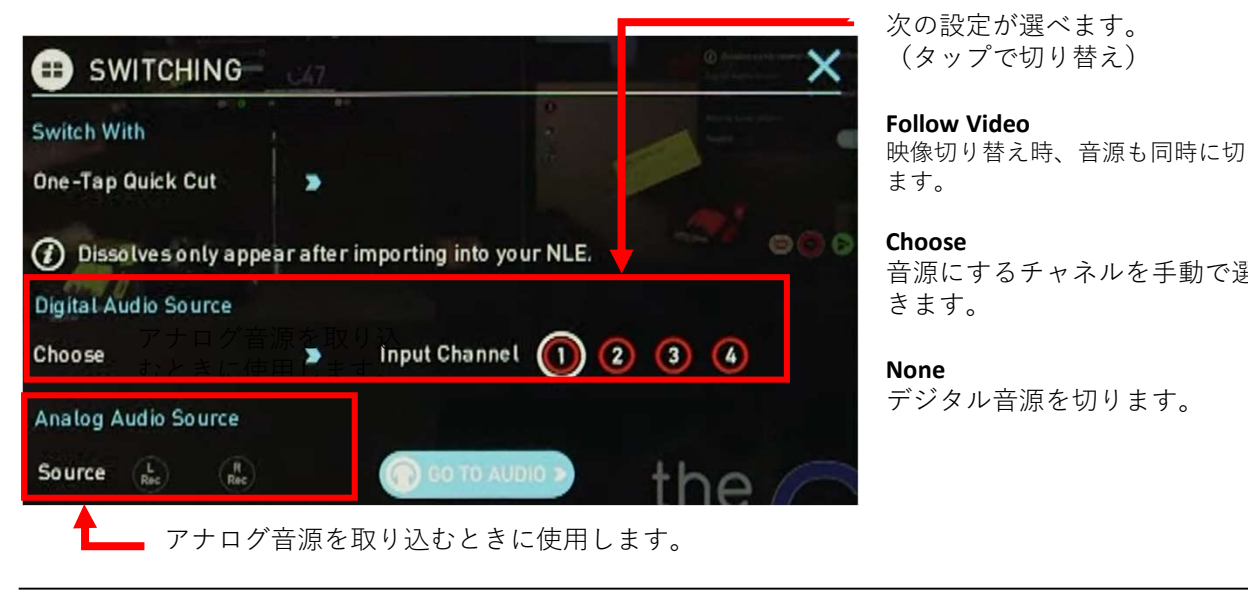

次の設定が選べます。 (タップで切り替え)

Follow Video 映像切り替え時、音源も同時に切り替え ます。 しゅうしゅう しゅうしゅう しゅうしゅう しゅうしゅう

Choose 音源にするチャネルを手動で選択で きます。 しゅうしゅう しゅうしゅう しゅうしゅう

None デジタル音源を切ります。

# 8.再生してみましょう

マルチチャネルISOで撮影した映像を再生するときには、Playアイコンをタップします。

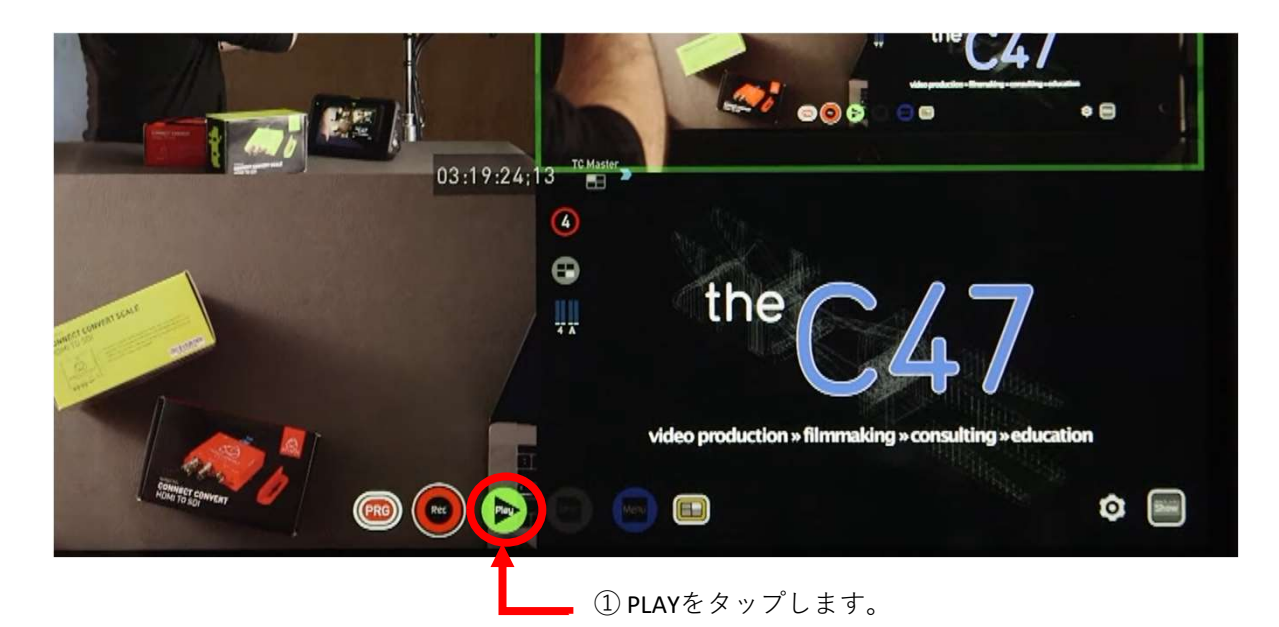

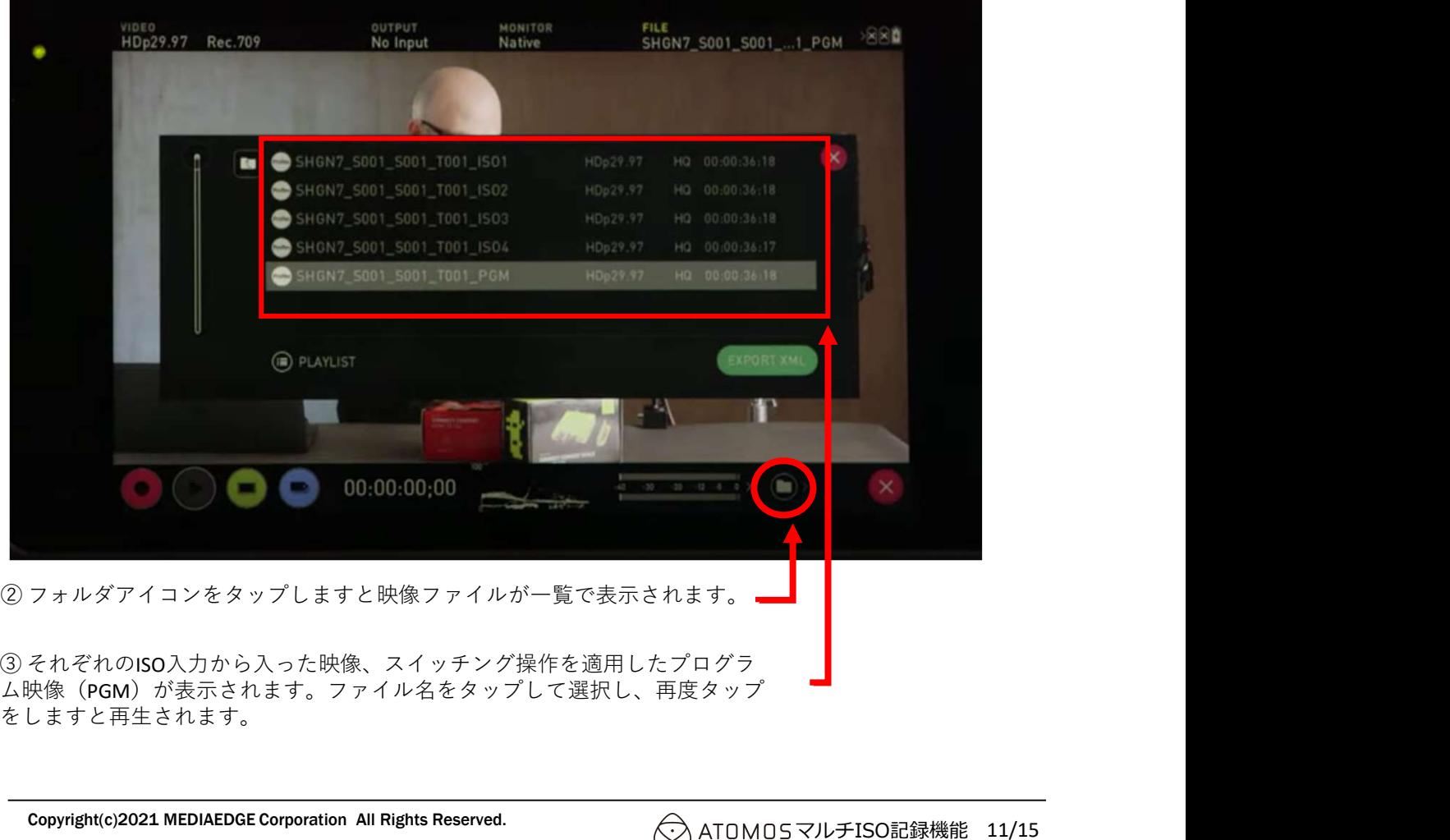

ム映像(PGM)が表示されます。ファイル名をタップして選択し、再度タップ をしますと再生されます。

# 9.ノンリニア編集を行うための設定

マルチチャネルISO記録機能では、それぞれの映像画像とFCPXMLメタデータを使用し、カット編 集を行った情報を取り込むことができます。

ノンリニア編集で使用するスイッチング映像はカットの他、ディゾルブも使用することができ ます。 しゅうしゅう しゅうしゅう しゅうしゅう しゅうしゅう しゅうしゅう

**MEDIAEDGE**<br>9. ノンリニア編集を行うための設定<br>マルチチャネルISO記録機能では、それぞれの映像画像とFCPXMLメタデータ<br>集を行った情報を取り込むことができます。<br>ノンリニア編集で使用するスイッチング映像はカットの他、ディゾルブも使<br>ます。<br>Fボンルプはメタ情報で指定されます。SHOGUN7やSUMO19 の画面上や、外<br>ディゾルプはメタ情報で指定されます。SHOGUN7やSUMO19 の画面上や、外<br>ディゾルプを指定 ディゾルブはメタ情報で指定されます。SHOGUN7やSUMO19 の画面上や、外部モニターには適 用されません。

ディゾルブを指定していてもカットでシーンが切り替わります。

設定アイコンをタップし、Switcherメニューを 0:00:11:12> 表示します。

SWITCHINGをタップし、希望するモードに切り 替えます。

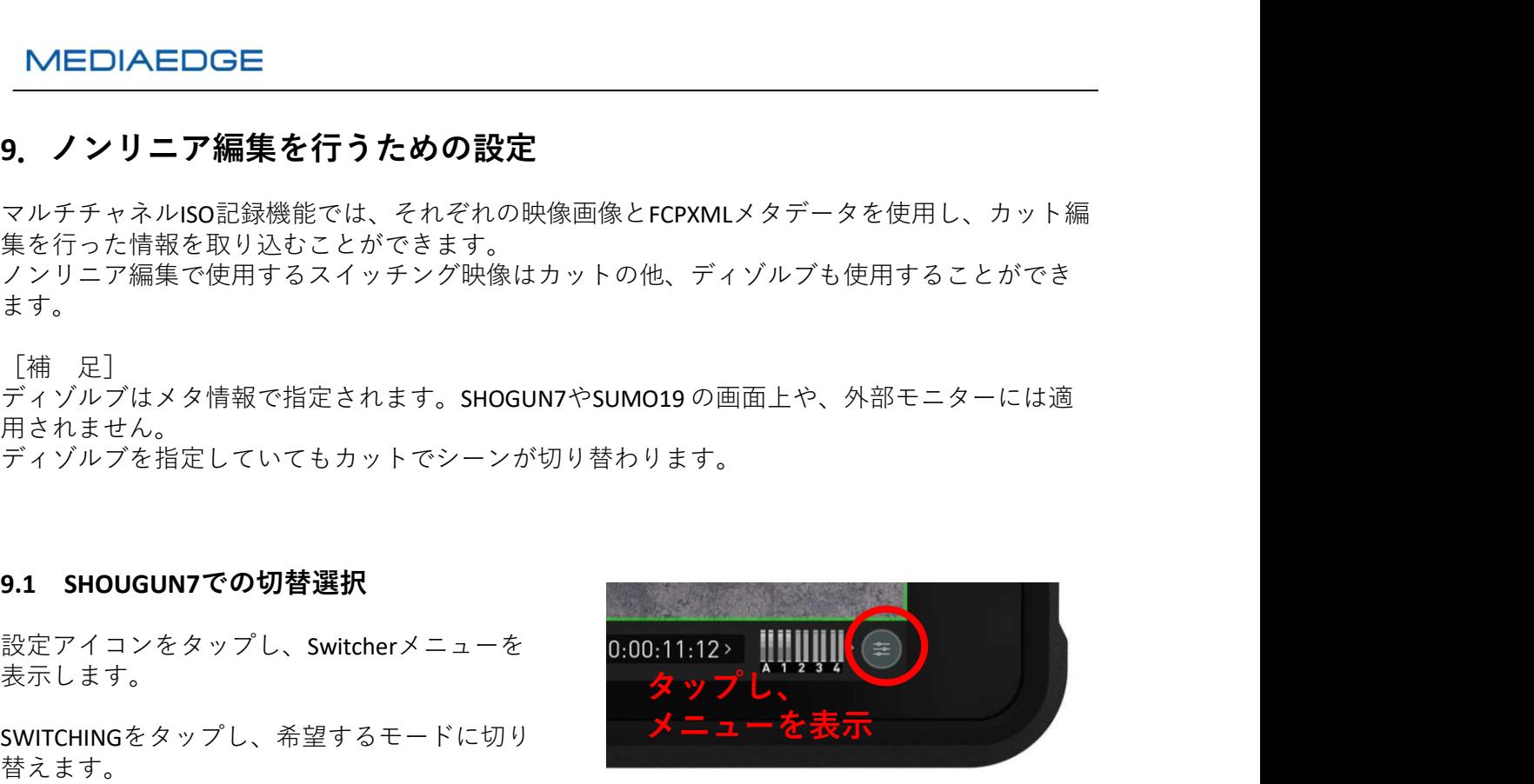

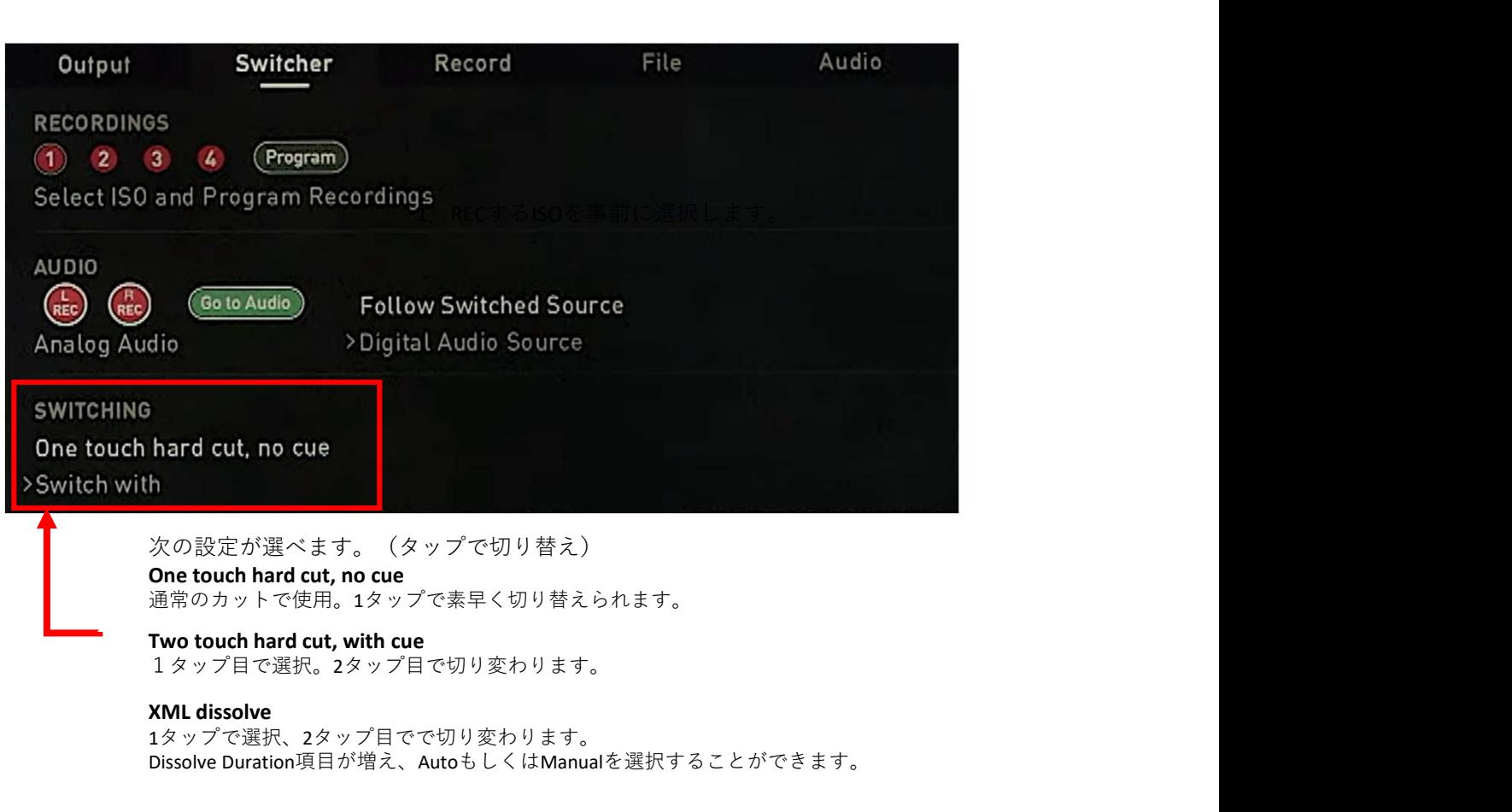

通常のカットで使用。1タップで素早く切り替えられます。

1タップ目で選択。2タップ目で切り変わります。

## XML dissolve

1タップで選択、2タップ目でで切り変わります。 Dissolve Duration項目が増え、AutoもしくはManualを選択することができます。

**MEDIAEDGE**<br>9.2 SUM019での切替選択<br>SUM019の画面右下にあります設定アイコン O をタップしSWITCHINGメニューを開きま<sup>-</sup><br>-

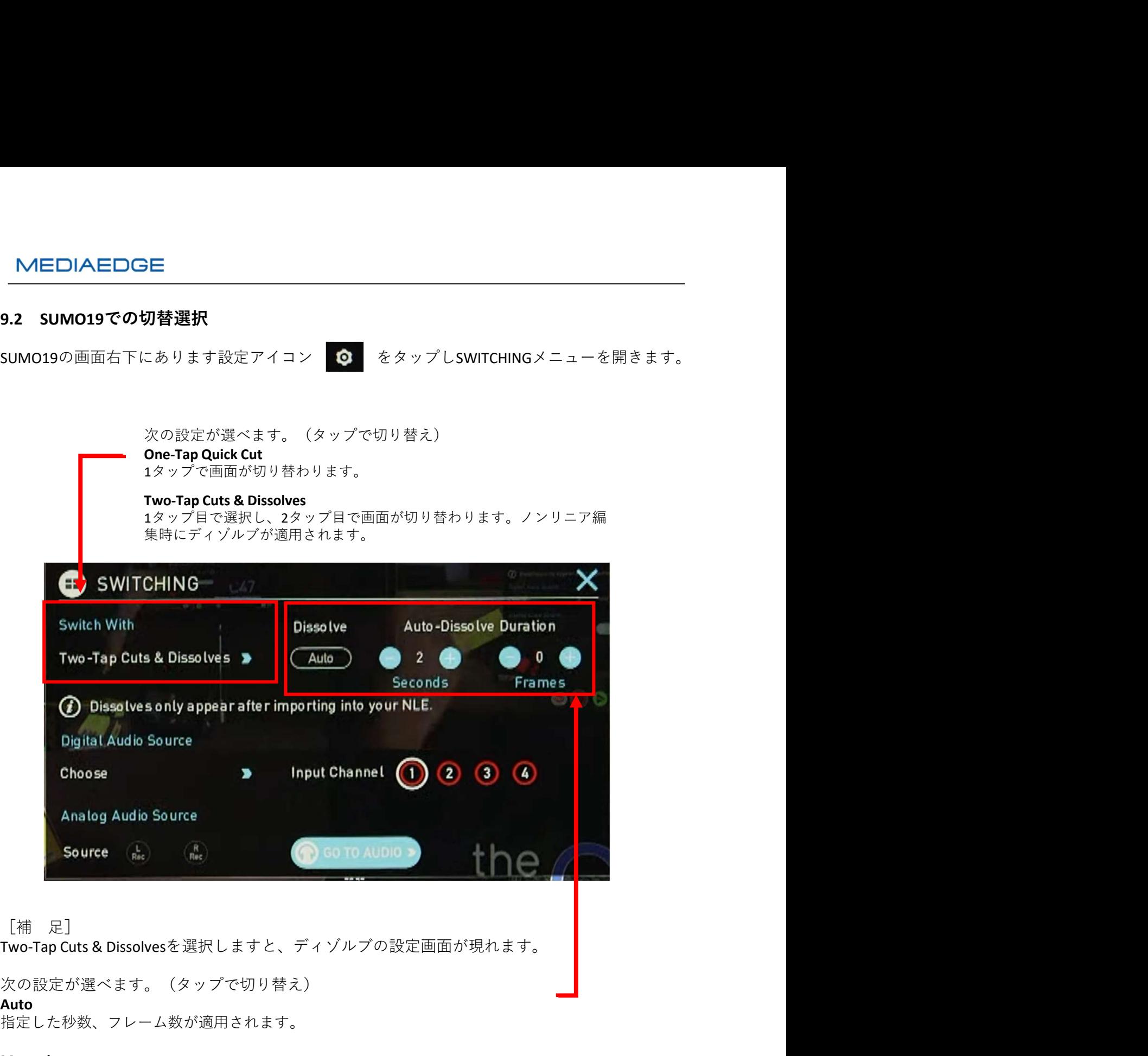

次の設定が選べます。(タップで切り替え)

Auto

指定した秒数、フレーム数が適用されます。

# Manual

任意の時間で切り替わります。時間の設定は、 画面に表示されたバーを指でスライドした時 間が適用されます。

![](_page_13_Picture_11.jpeg)

# 10.Final Cut Pro Xにスイッチング情報を適用する方法

『ファイル』メニューから『読み込む』→『XML』を選択します。

![](_page_14_Picture_46.jpeg)

SHOGUN7もしくはSUMO19で撮影したフォルダ内にある、.FCPXMLの拡張子がついたファイルを 選択し、『読み込む』ボタンを押します。

| Favorites           | Name                                    | $\sim$ | Size          | Kind                     |
|---------------------|-----------------------------------------|--------|---------------|--------------------------|
|                     | MULTI S001 S001 T002 ISO3.MOV           |        | 508.2 MB      | QuickTime movie          |
| <b>iCloud</b>       | MULTI_S001_S001_T002_ISO4.MOV           |        | 388.1 MB      | QuickTime movie          |
| <b>iCloud Drive</b> | MULTI S001 S001 T002 PGM.MOV            |        | 505.9 MB      | QuickTime movie          |
| Locations           | MULTI_S001_S001_T002.FCPXML             |        | 4 KB          | Final Cut Pro XML        |
| ROOTS_MI ≙          | MULTI_S001_S001_T003<br>▼               |        | $\sim$ $\sim$ | Folder                   |
|                     | <b>Ed MULTI_S001_S001_T003_ISO1.MOV</b> |        | 539.2 MB      | QuickTime movie          |
| <b>Remote Disc</b>  | MULTI S001_S001_T003_ISO2.MOV           |        | 550.9 MB      | QuickTime movie          |
| Tags                | MULTI_S001_S001_T003_ISO3.MOV           |        | 552.4 MB      | QuickTime movie          |
|                     | MULTI_S001_S001_T003_ISO4.MOV           |        | 421.6 MB      | QuickTime movie          |
| Orange              | MULTI S001 S001 T003 PGM.MOV            |        | 549.4 MB      | QuickTime movie          |
| Red<br>$\bullet$    | MULTI_S001_S001_T003.FCPXML             |        | 4 KB          | Final Cut Pro XML        |
| <b>Work</b>         | MULTI_S001_S001_T004<br>$\mathbf{v}$    |        | to an         | Folder                   |
|                     | MULTI_S001_S001_T004_ISO1.MOV           |        | 1.87 GB       | QuickTime movie          |
| Green               | <b>MULTI S001 S001 T004 ISO2.MOV</b>    |        | 1.92 GB       | QuickTime movie          |
| Blue<br>$\bullet$   | MULTI_S001_S001_T004_ISO3.MOV           |        | 1.91 GB       | QuickTime movie          |
| Important           | MULTI SOO1_SOO1_TOO4_ISO4.MOV           |        | 1.46 GB       | QuickTime movie          |
|                     | MULTI_S001_S001_T004_PGM.MOV            |        | 1.92 GB       | QuickTime movie          |
| C Home              | MULTI_S001_S001_T004.FCPXML             |        | 6 KB          | <b>Final Cut Pro XML</b> |

切り替えデータが転送されます。

# 11.参考動画URL

本資料は次のYou Tubeページを引用し、一部補足を加えて制作しました。 使い方の詳細は、下記の動画をご参照ください。

『Shogun 7 Asynchronous Switching feature run-through』 (収録時間 8:38)

URL https://www.youtube.com/watch?v=RSdnSQ\_2wAA

![](_page_15_Picture_5.jpeg)